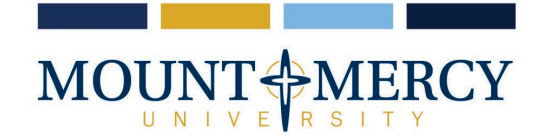

## **Instructions for Setting up a Payment Plan**

1330 Elmhurst Drive NE Cedar Rapids, Iowa 52402-4797 319-363-1323 | 800-248-4504

## **MTMERCY.EDU**

The payment plan will become available once the first statement of the semester is published – which can be viewed on the [CashNet](https://commerce.cashnet.com/cashneti/static/epayment/mtmercypay/login) site under Statements. The payment plan costs \$75.00 per semester to enroll and is due upon enrollment. **NO LATE** enrollments will be allowed. The payment plan breaks the student's current balance into four equal payments that are due on the 10th of the month. Auto pay is available for the payment plan: if auto pay is set up, all scheduled payments will occur on the payment plan due dates. The goal of the payment plan is to have the current semester's balance paid in full by the end of the current semester.

1. Sign in through myMountMercy [\(https://selfservice.mtmercy.edu/\)](https://selfservice.mtmercy.edu/) and open the Finances tab and then select *CashNet*

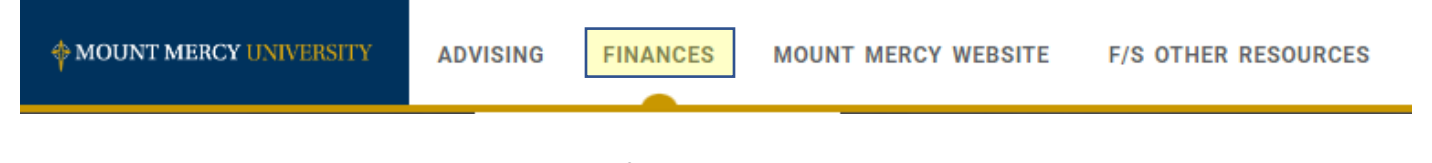

2. Once on the Overview page, select *Payment Plans* from the menu

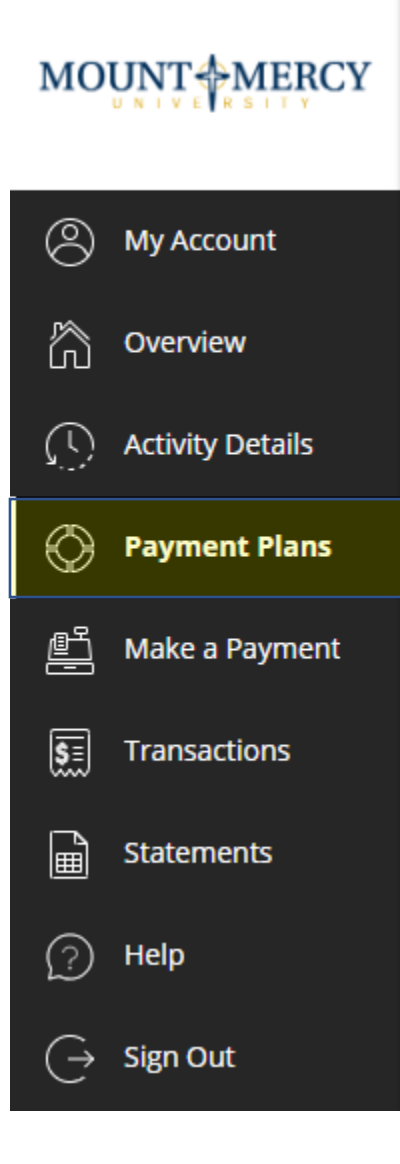

3. Next, Select *View Payment Plan Options*

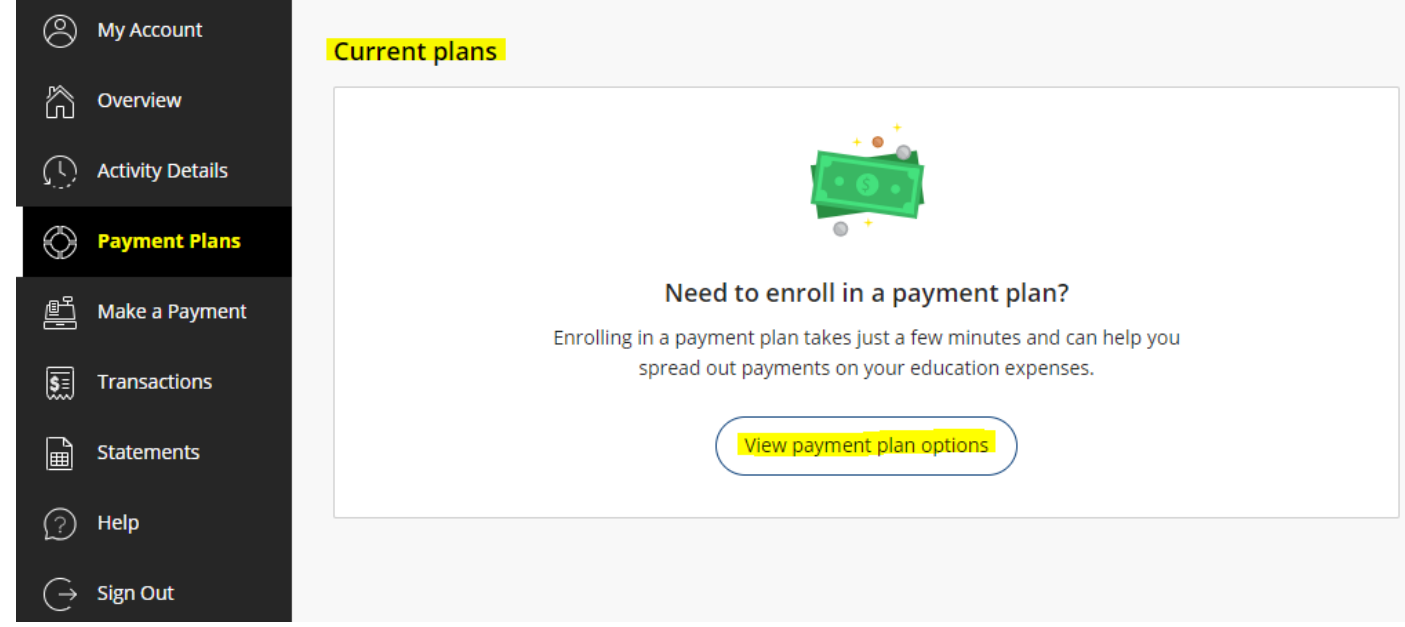

4. Next, Select *Enroll in Plan*

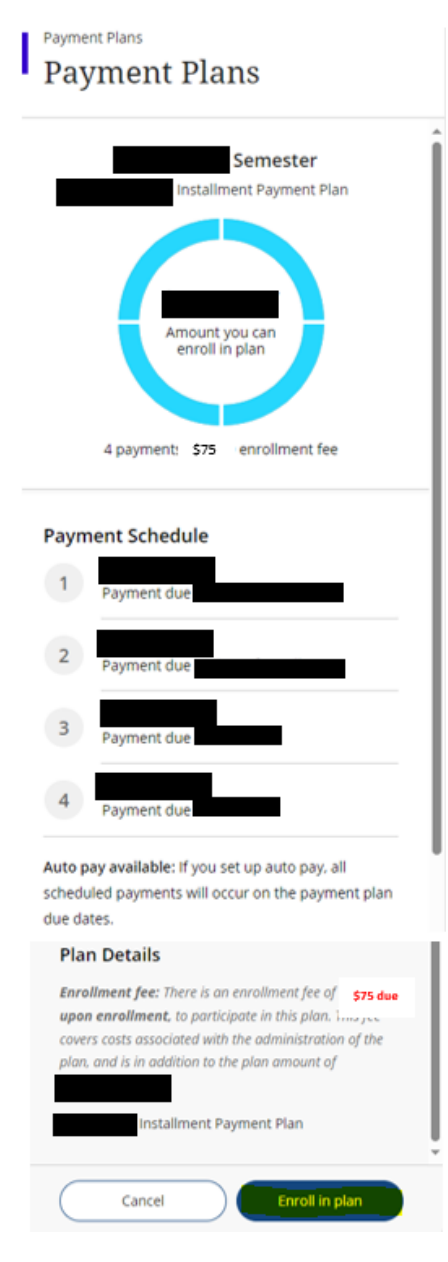

- 5. Please read the information on the next screen carefully:
	- a. The next screen will detail the total budget amount, enrollment fee (\$75.00 which is due at the time of enrollment in the payment plan/each semester) and installment payments. Please note the due date of the first payment. After reading the Terms and Conditions, indicate agreement by selecting the agreement checkbox at the bottom of the screen. Select *Continue*.

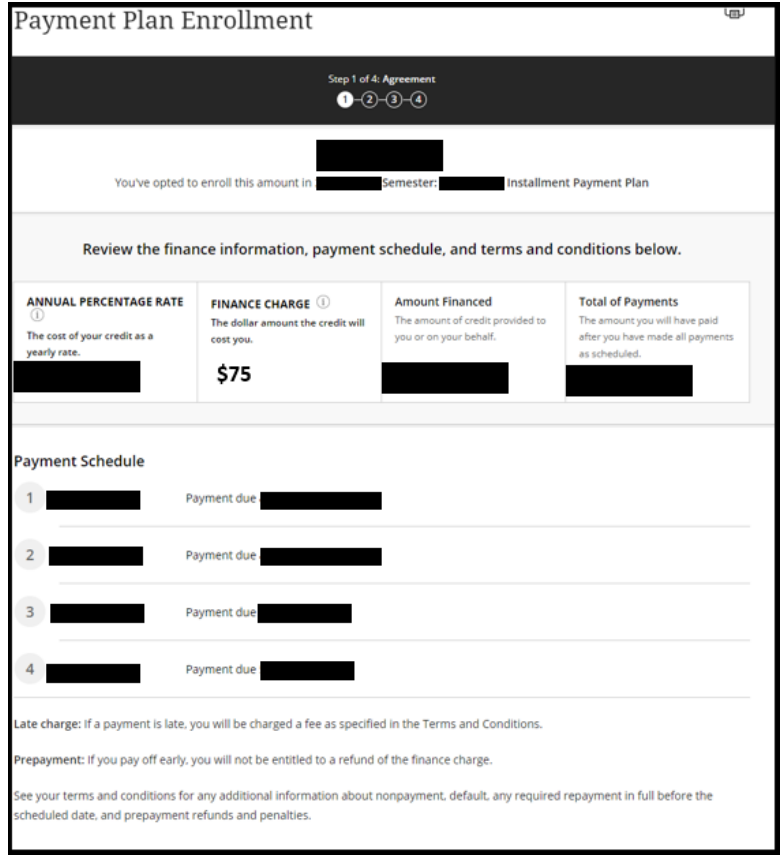

I have read the Truth In Lending disclosures presented on this screen, and agree to be bound by the terms and conditions that govern this tuition payment plan.

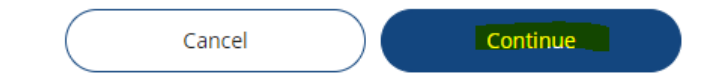

6. The next screen shows what needs to be paid to complete the Payment Plan enrollment.

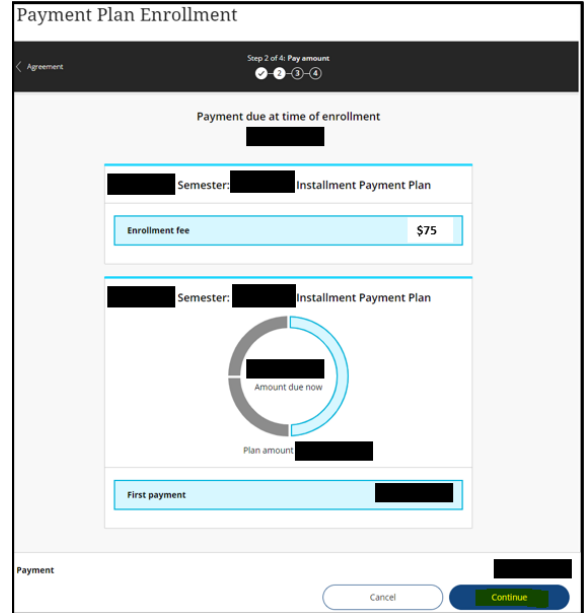

7. The next page will provide the payment options available: credit card, debit card, electronic check, or international payment

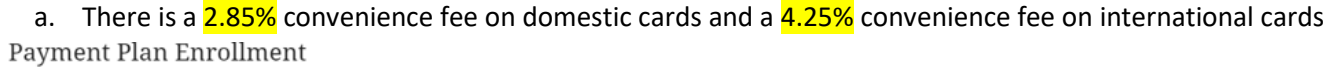

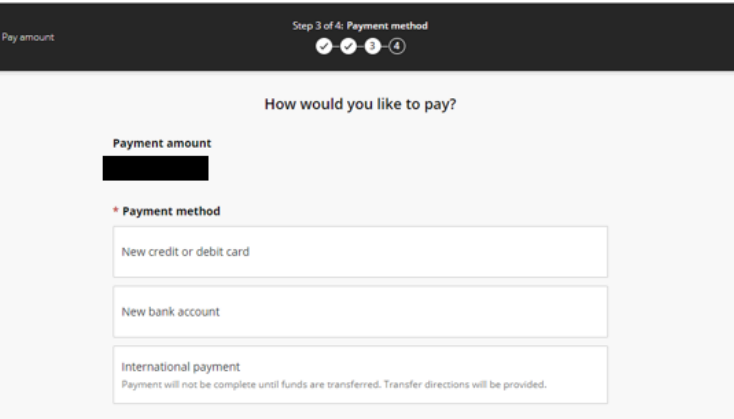

- 8. Enter payment information
	- a. Payment methods can be saved for future use
	- b. For your convenience, you can elect to enroll in automatic payments using a saved payment method or another payment method.

\*\*\*If you do not elect for automatic payments, you are responsible for going online each month and paying the installments.

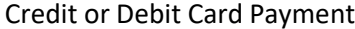

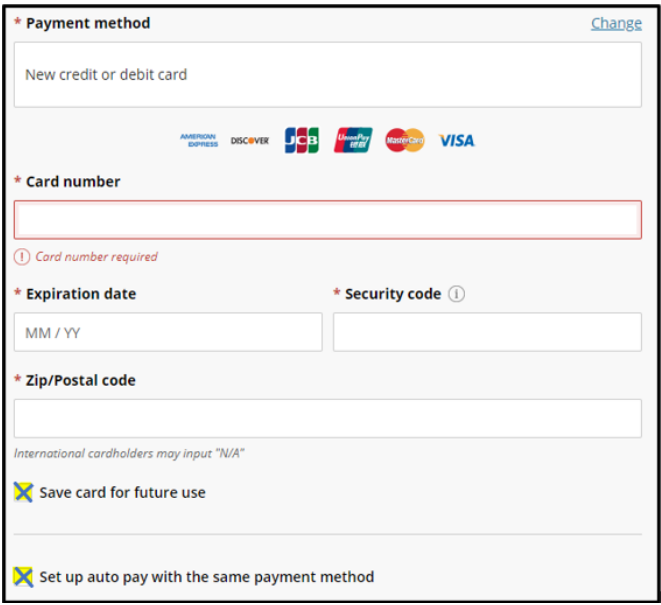

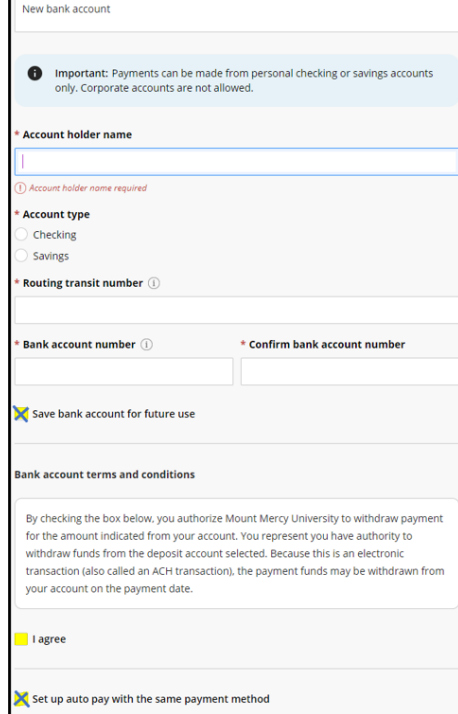

## Electronic Check Payment

## International Payment

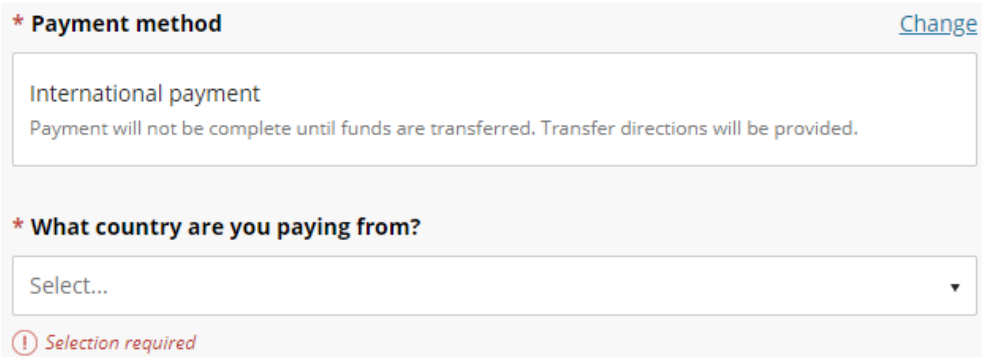

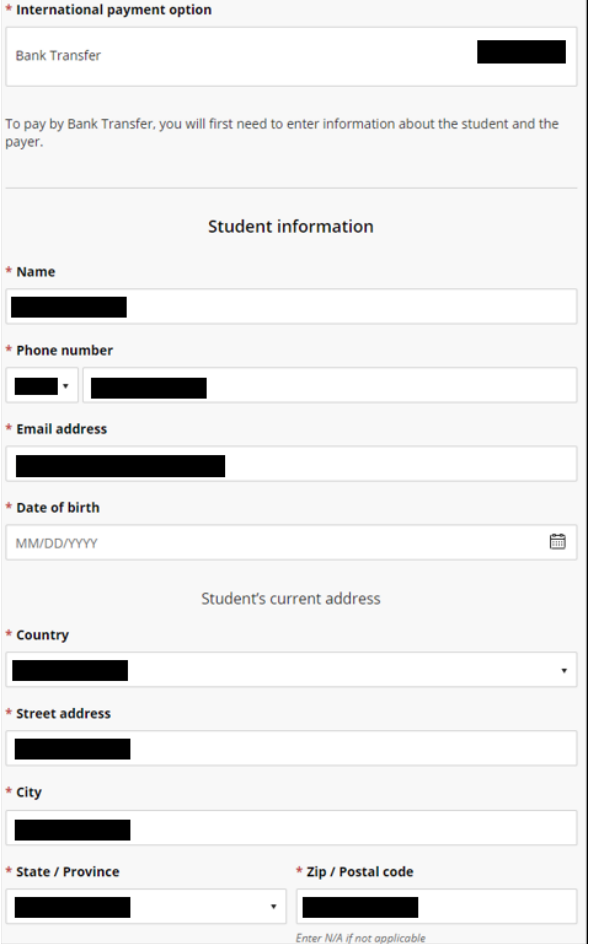

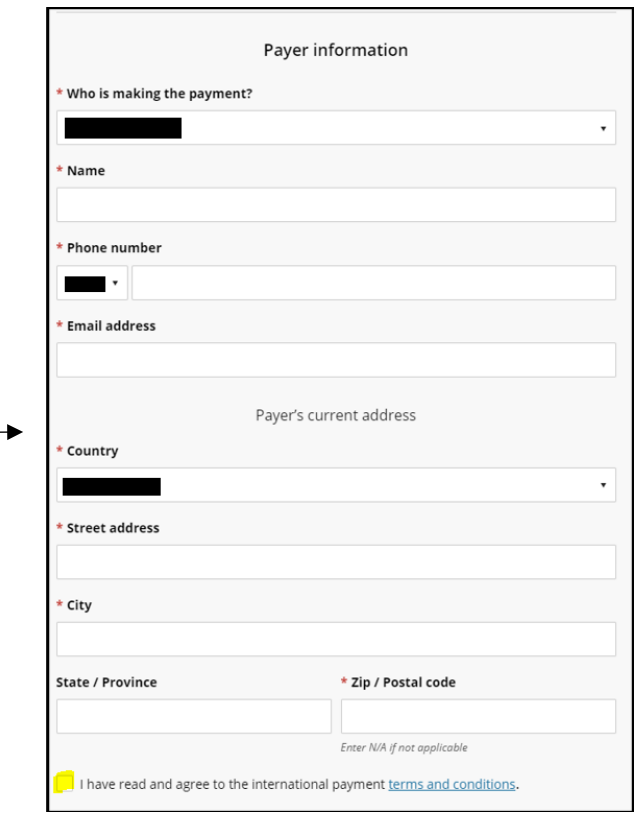

9. On the next screen, acknowledge and accept the terms and conditions of the payment being processed.

10. Confirm the payment data and amount are accurate.

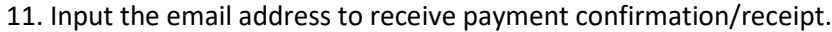

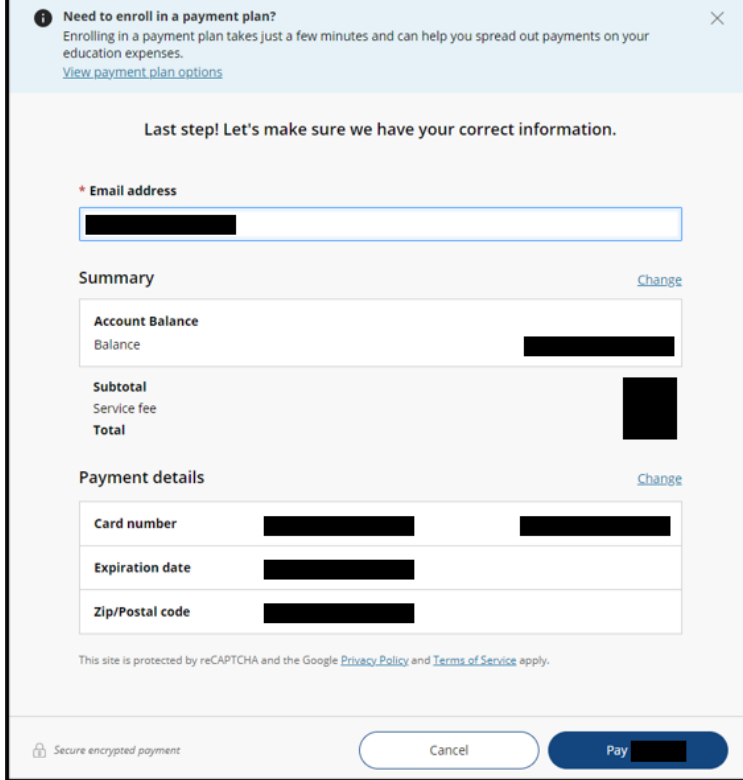

12. Review that all the information is accurate and select *Pay* to complete enrollment in the payment plan 13. Finally, payment plan enrollment confirmation and payment receipt will be provided.

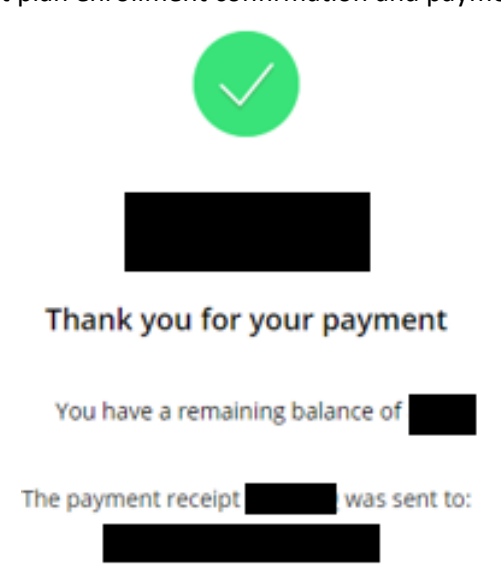

*\*For assistance and further questions, there is a Help button in the upper right corner of the application OR contact the Student Accounts Representatives (located in the Business Office) at 319-368-6467.*